## **FAQs - Preguntas frecuentes**

## **Procedimiento alternativo para generar el pliego de condiciones usando BEDEC web y Presto**

 Las instrucciones detalladas a continuación hacen referencia a programas ajenos al ITeC, así que sirven sólo a modo de ejemplo.

Este procedimiento permite generar el pliego de condiciones a partir de un presupuesto creado con elementos copiados del BEDEC Web mediante el programa de presupuestos Presto y la Utilidad Adapta Web.

La ventaja de este procedimiento respecto a la [opción de configuración de BEDEC web de poner los](http://wiki.itec.cat/doku.php?id=faqs-preguntas-frecuentes:configuracion-banco-bedec-web-arrastrar-elementos-presto) [pliegos a nivel de elemento](http://wiki.itec.cat/doku.php?id=faqs-preguntas-frecuentes:configuracion-banco-bedec-web-arrastrar-elementos-presto) es que los pliegos no se repiten si se han usando varias partidas de la misma familia.

Siga estas instrucciones:

- 1. En Presto, exporte su presupuesto a formato BC3.
- 2. Siga las [instrucciones genéricas de la Utilidad Adapta Web hasta el paso 11](https://itec.es/soporte/soporte-bedec/utilidad-adapta-web/instrucciones-genericas/) para generar un BC3 con pliego de condiciones a partir del archivo que ha creado en el paso 1. Al escoger los parámetros, el Ámbito de precios y el Volumen de obras son indiferentes; los realmente importantes son el Ámbito de pliegos y el Idioma.

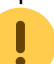

## No seleccione la casilla *Pliego a nivel elemento*.

- 3. En Presto, cree un archivo nuevo y sobre este archivo importe el archivo BC3 obtenido a partir de la Utilidad Adapta Web en el paso 2.
- 4. En Presto, abra su presupuesto original. Seleccione el menú **Herramientas** y haga clic en **Pliego de condiciones**.
- 5. Haga clic en **Cuadro de precios** y seleccione el archivo creado en el paso 3.
- 6. Elija entre **Generar a Word** o **Generar a archivo de texto** y haga clic en el botón **Aceptar**.

## **Otras preguntas frecuentes**

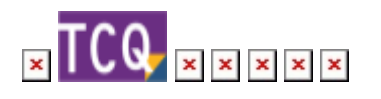

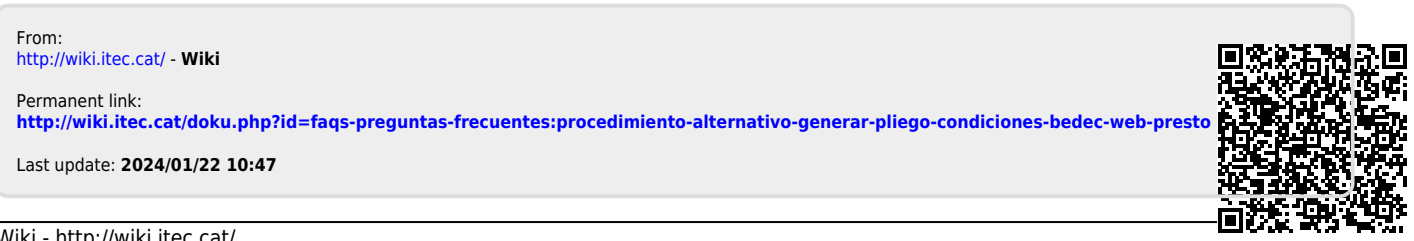